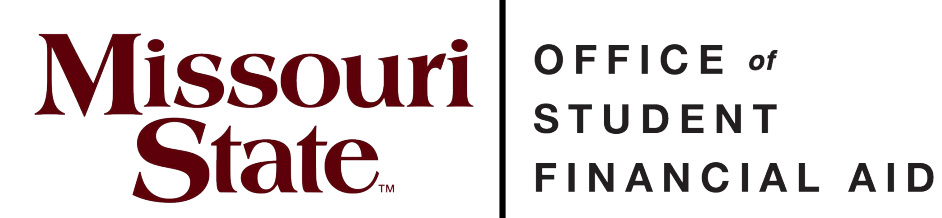

# **Steps for Accessing and Correcting a 2024-2025 FAFSA Application**

Last Updated A[pril 15, 2024](https://tango.us?utm_source=pdf&utm_medium=pdf&utm_campaign=workflow%20export%20links) 1 of 8

## **FAFSA Application | Federal Student Aid**

Navigate to the online FAFSA at <https://studentaid.gov/h/apply-for-aid/fafsa>

#### **STEP 1**

## **[Click on Access Existing Form](https://studentaid.gov/)**

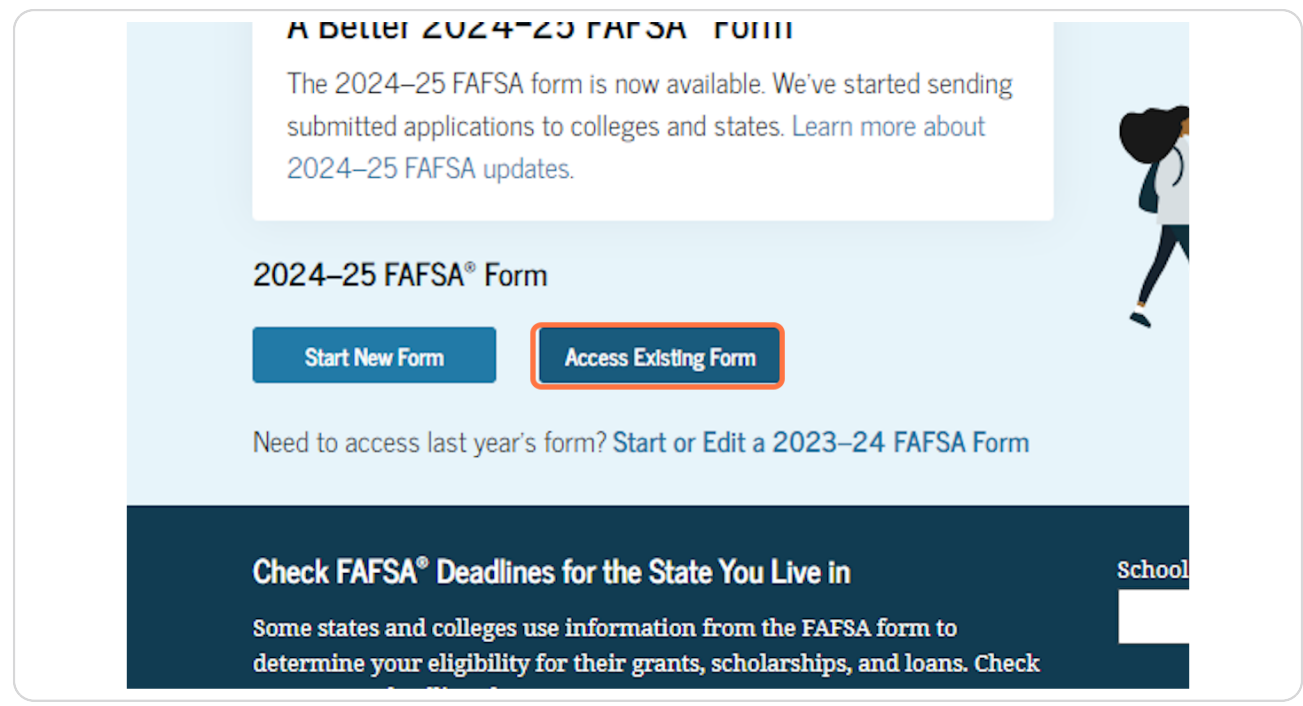

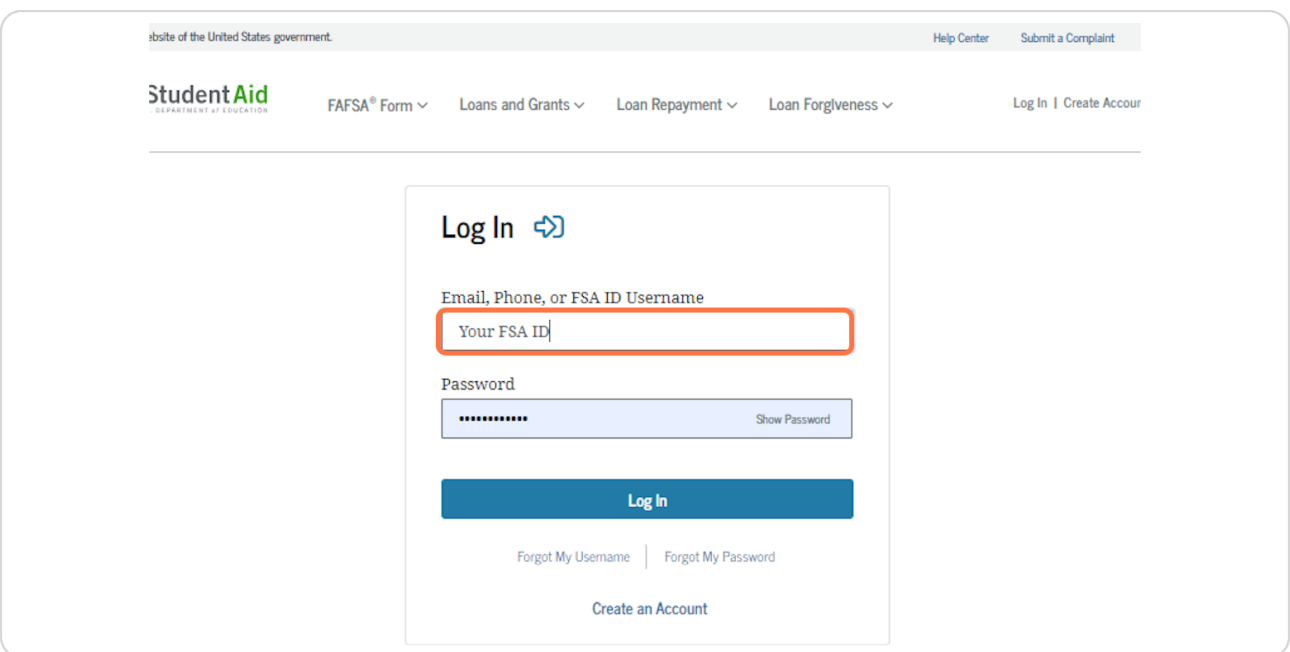

## **[Enter your \(the student's\) FSA ID and Password](https://studentaid.gov/fsa-id/)**

#### **STEP 3**

**Select one of the provided two-factor authentication methods to verify your identity.**

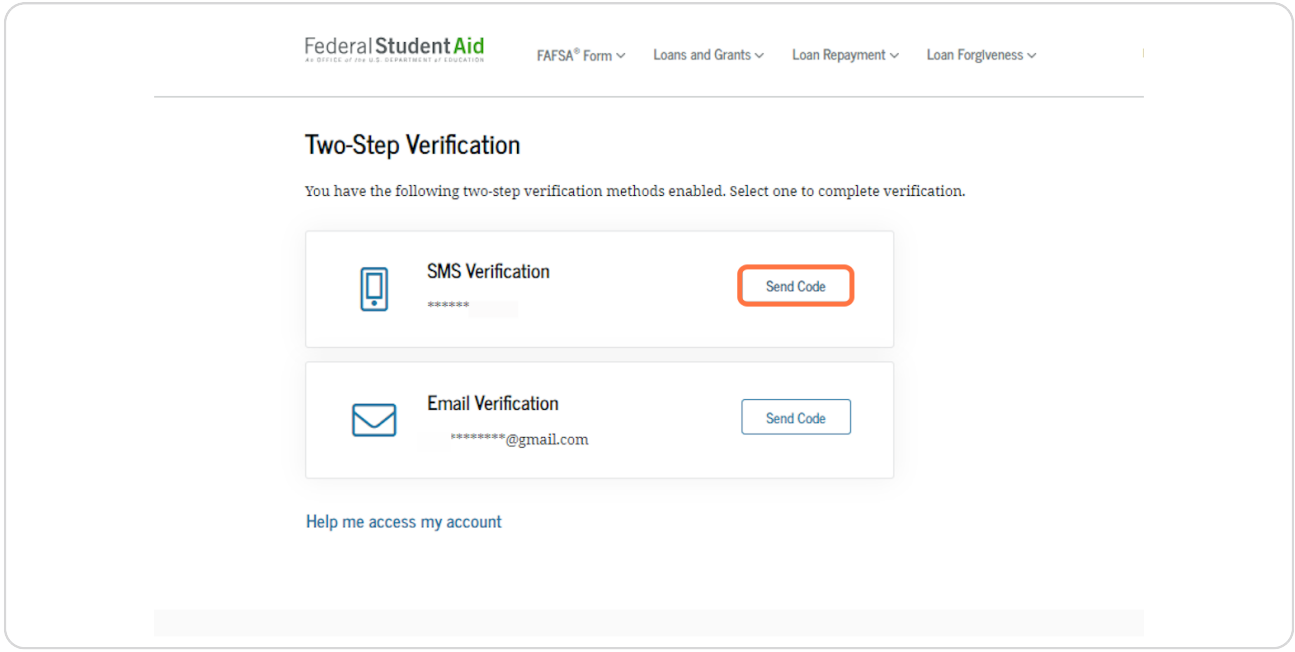

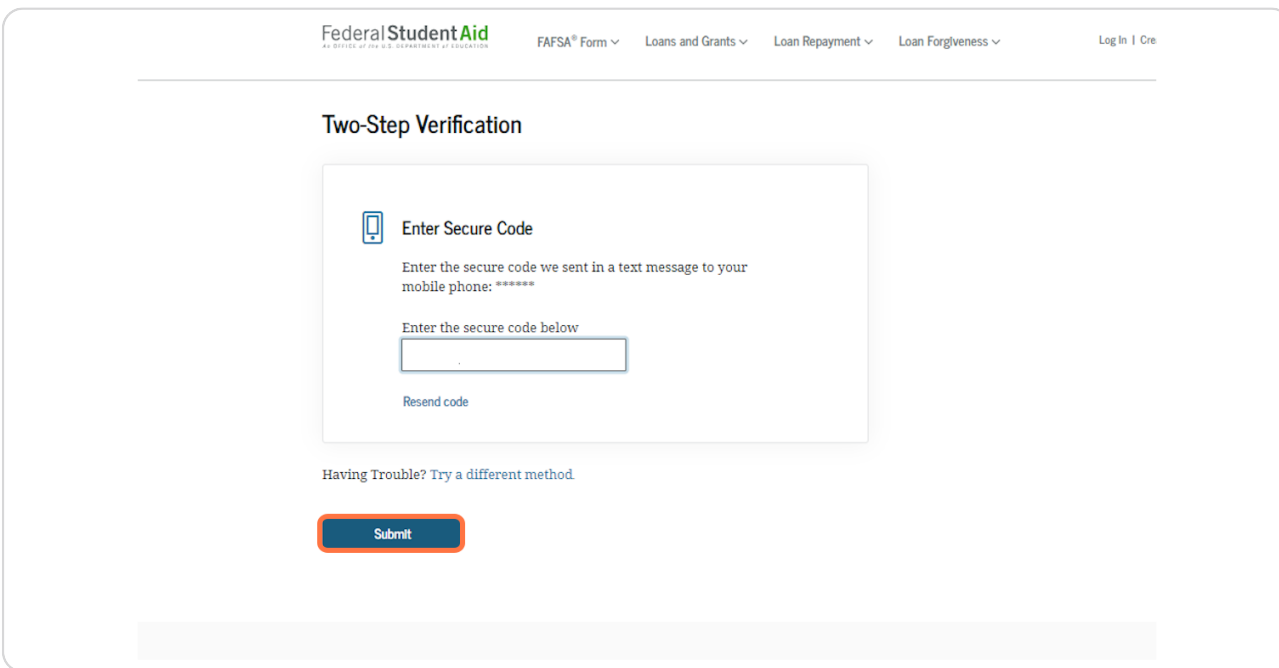

### **Enter the code sent to your device and click on Submit**

#### **STEP 5**

## **Click on Accept after reading the system usage agreement.**

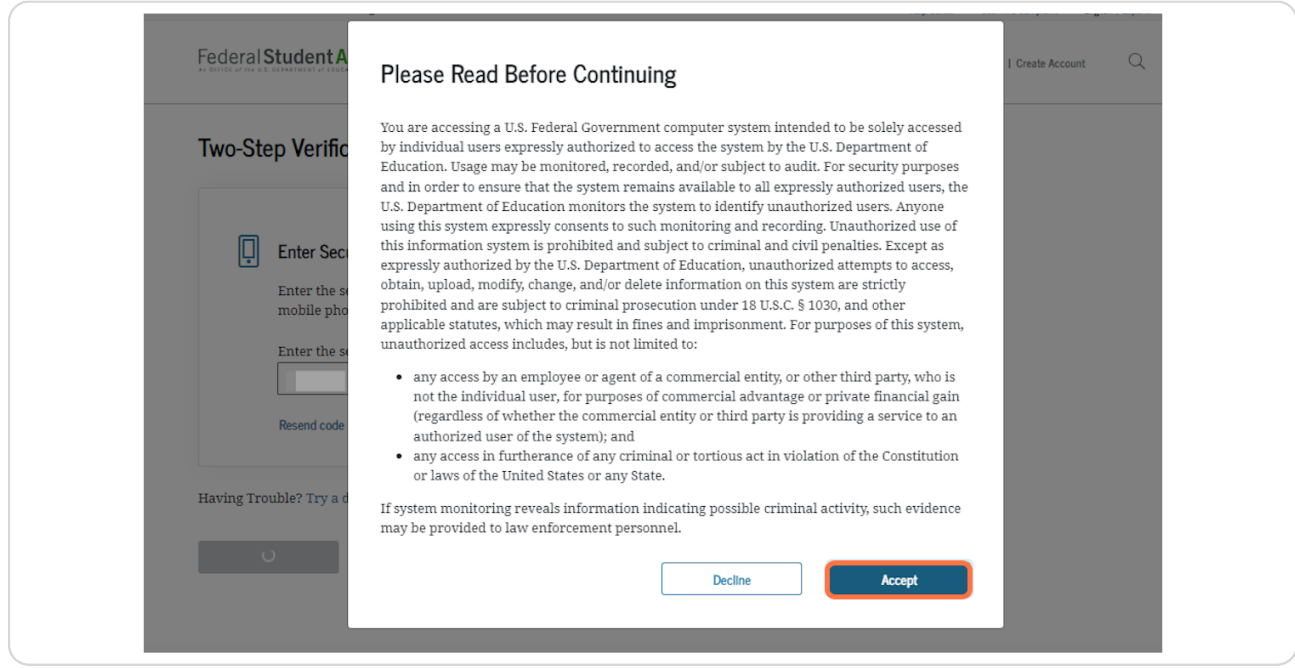

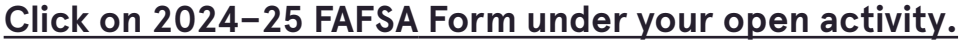

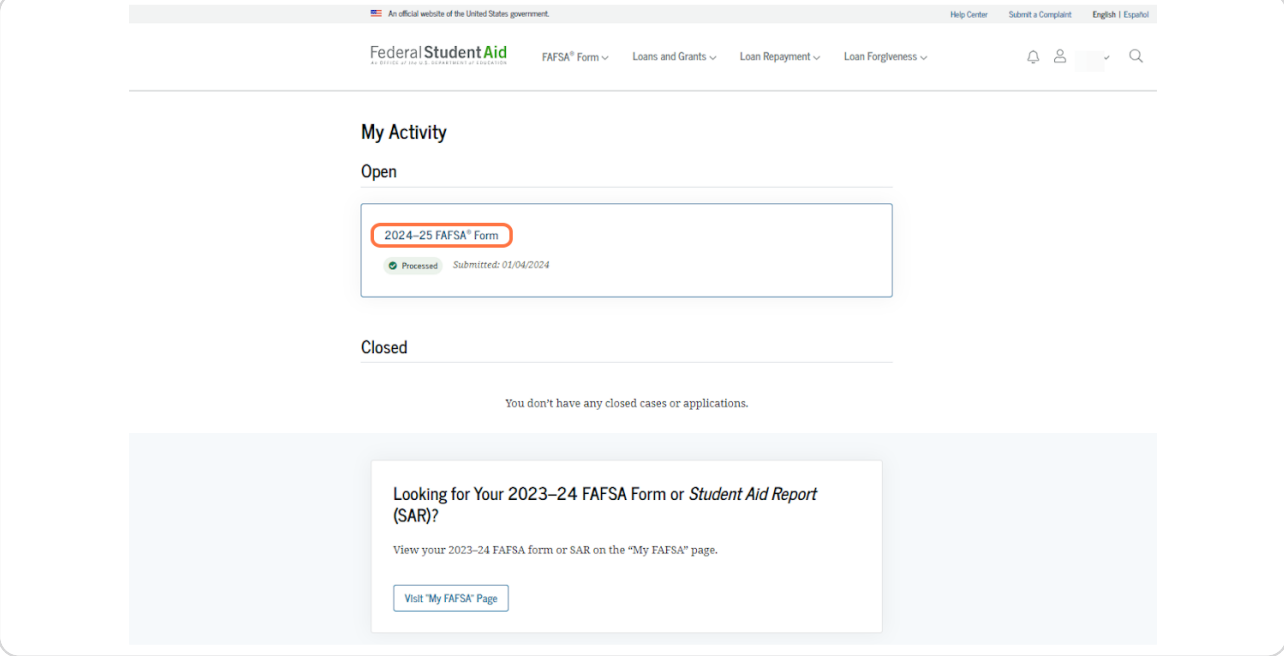

#### **STEP 7**

## **Click on Actions under your 2024-25 FAFSA dashboard.**

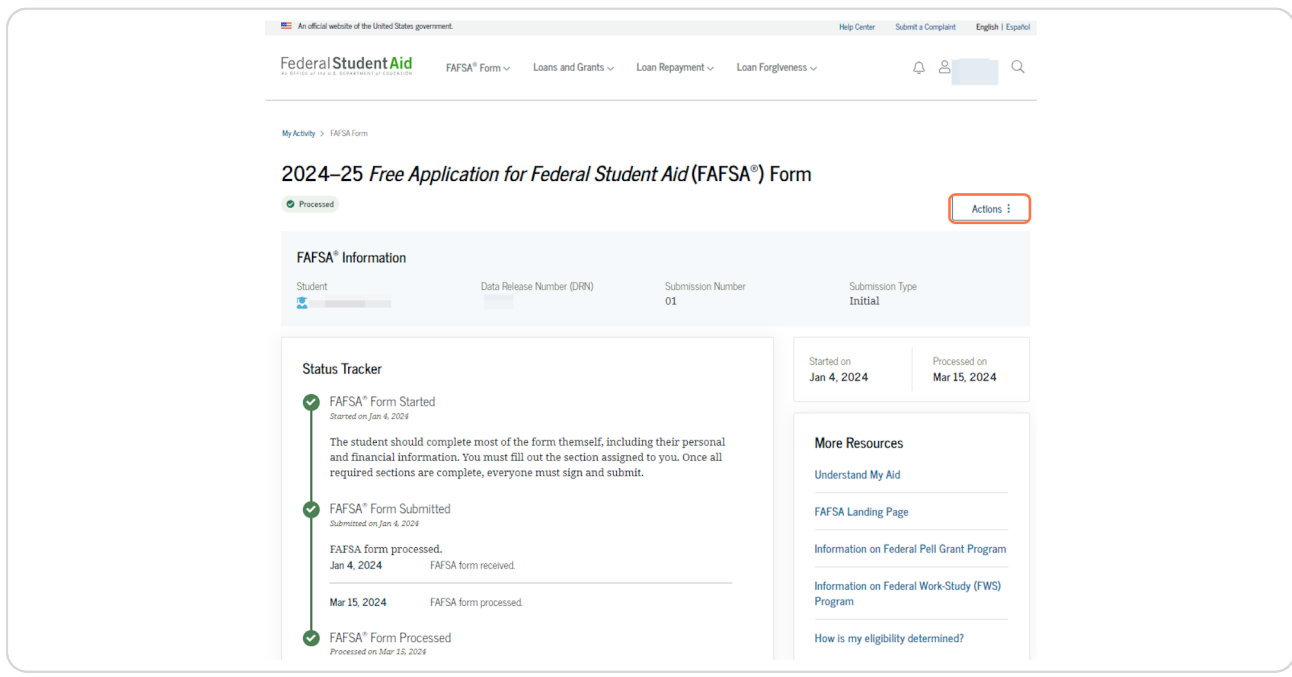

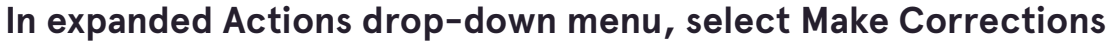

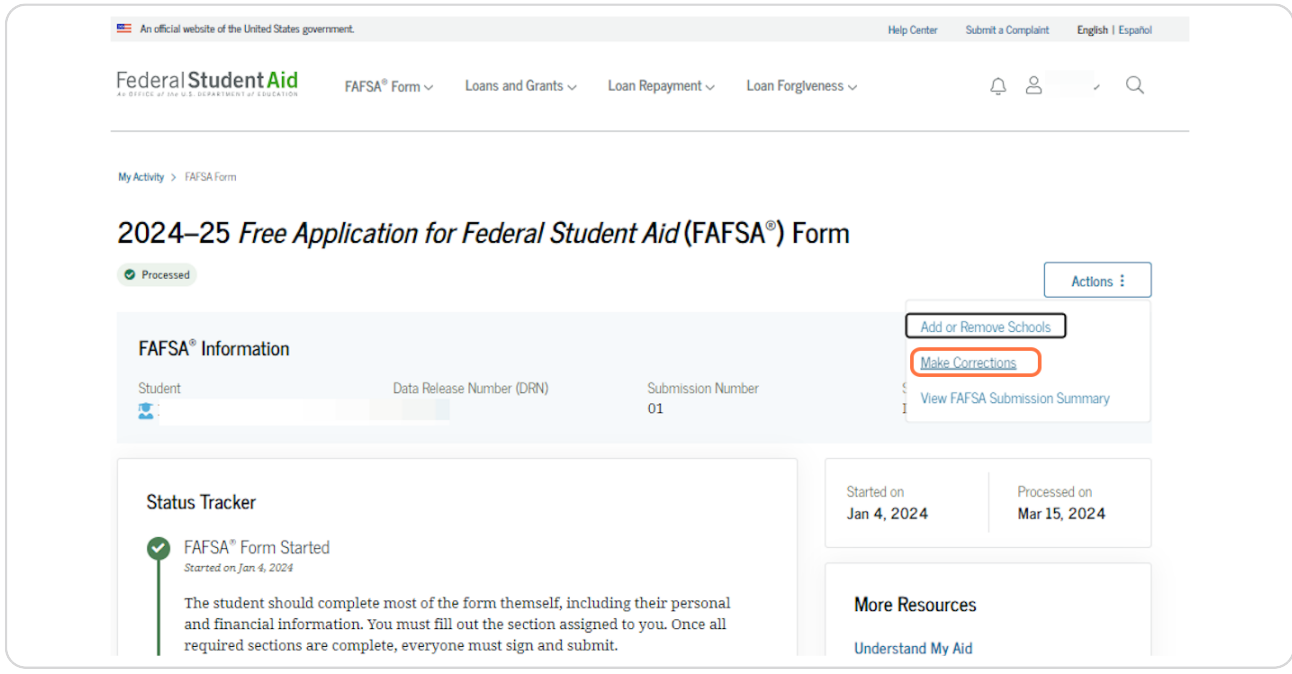

#### **STEP 9**

## **[Click on Continue](https://studentaid.gov/fafsa-apply/)**

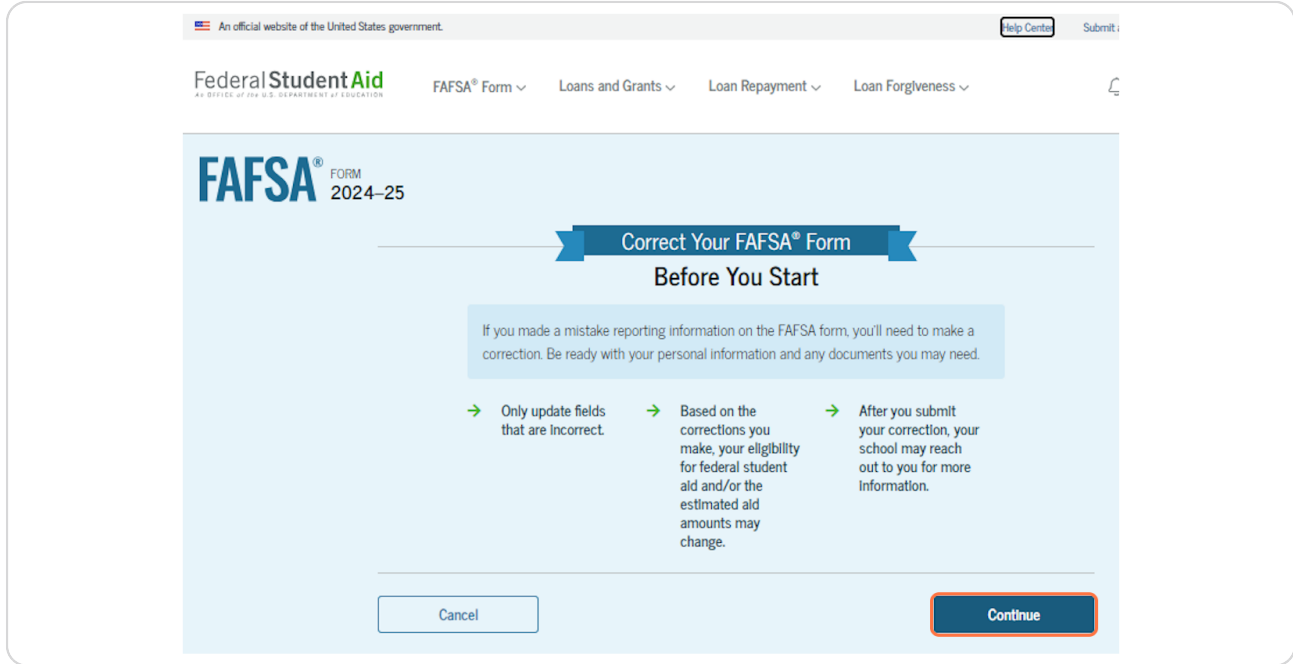

```
STEP 10
```
**Users will be presented with three broad options of updates. Select one.**

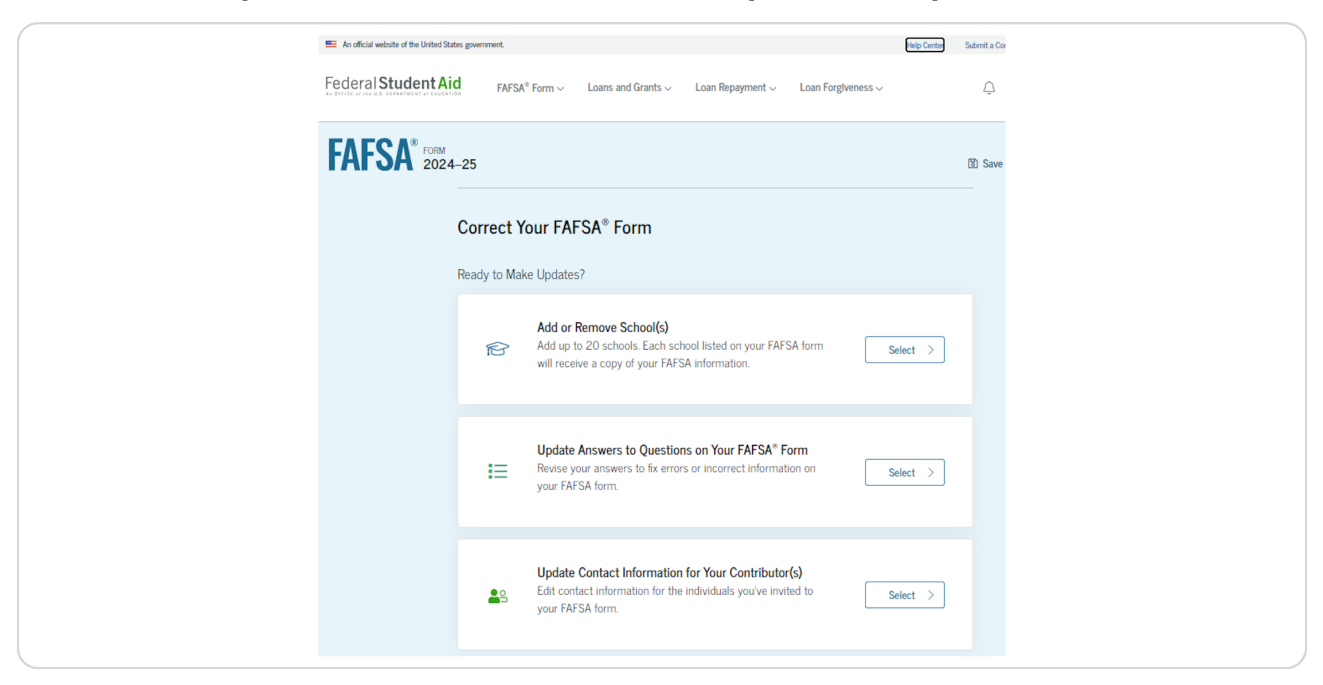

#### **STEP 11**

**Users will be presented with a warning in regards to making unnecessary changes to their FAFSA form. Click Continue after fully reading warning.**

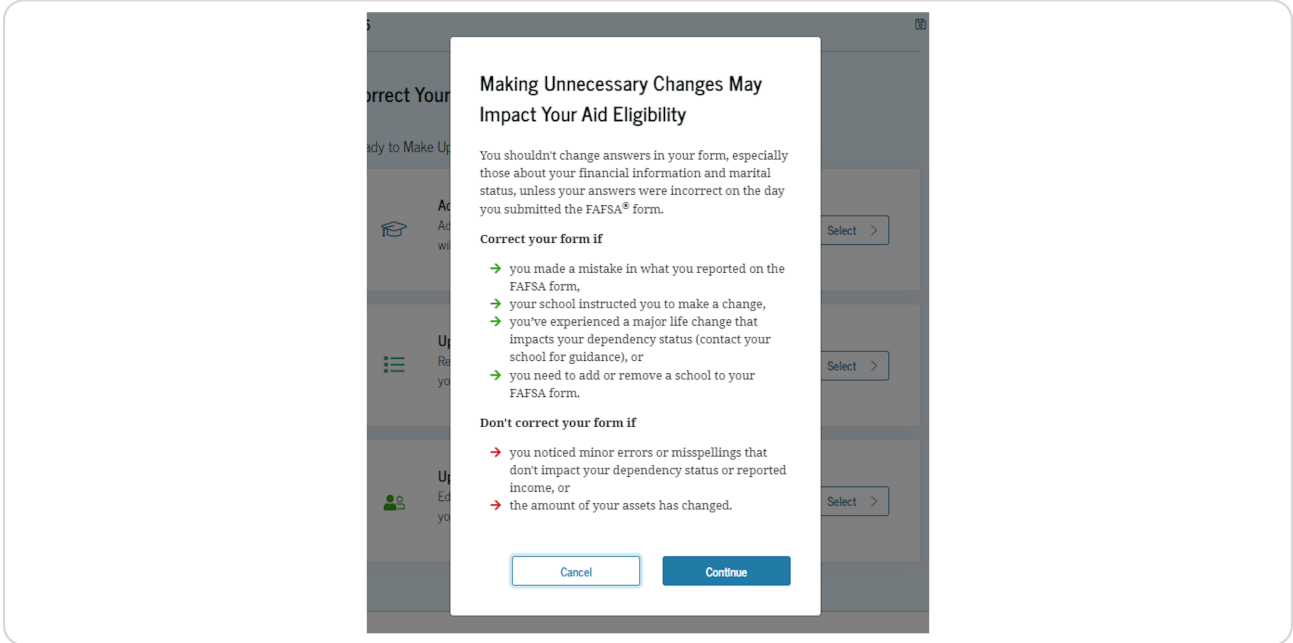

**Users can quickly select which section of their FAFSA to which they intend to make corrections.**

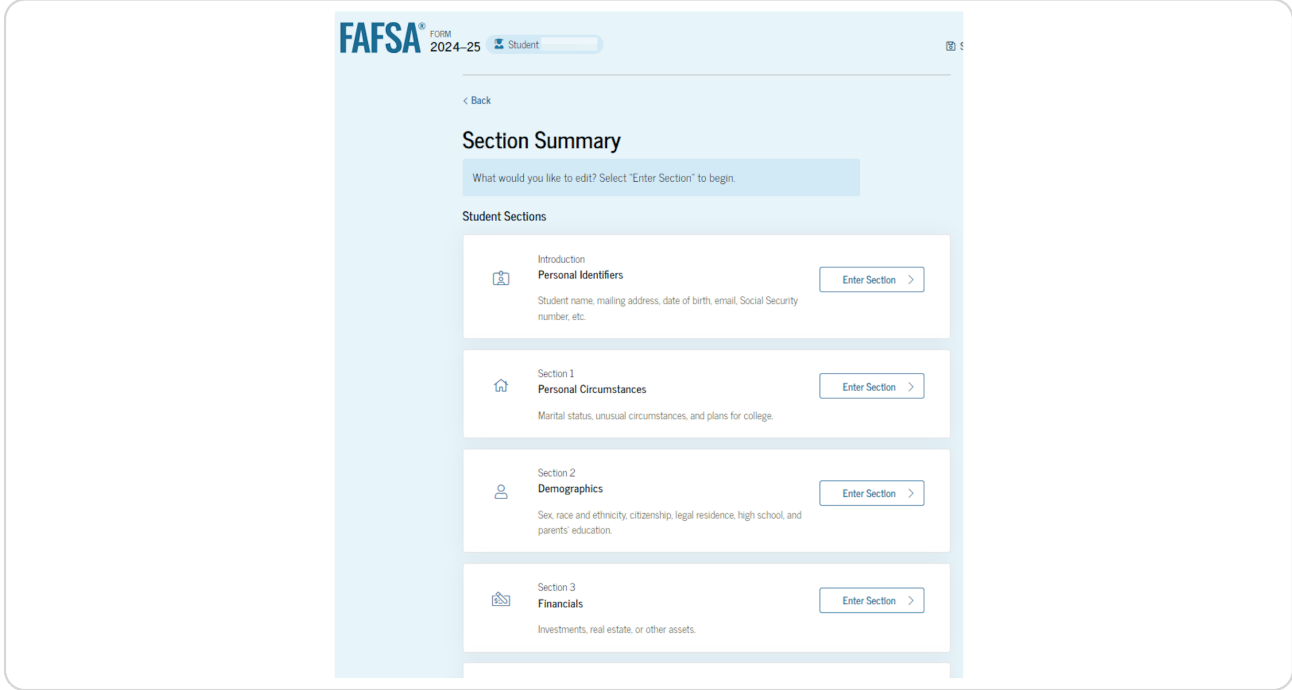

#### **STEP 13**

#### **Making corrections and resubmitting FAFSA form.**

Once users make the necessary corrections, they will need to sign and resubmit their FAFSA form. Upon doing so, users will be greeted with a confirmation page with additional instructions. These additional instructions include:

- $\cdot$  Notice that a confirmation page will be sent to the mail on file.
- $\cdot$  Instructions on how to track your form status online.
- $\cdot$  Notice that the student will receive school communications.